## **아이돌보미 홈페이지 매뉴얼(v1.0)**

# **아이돌봄서비스 지원사업**

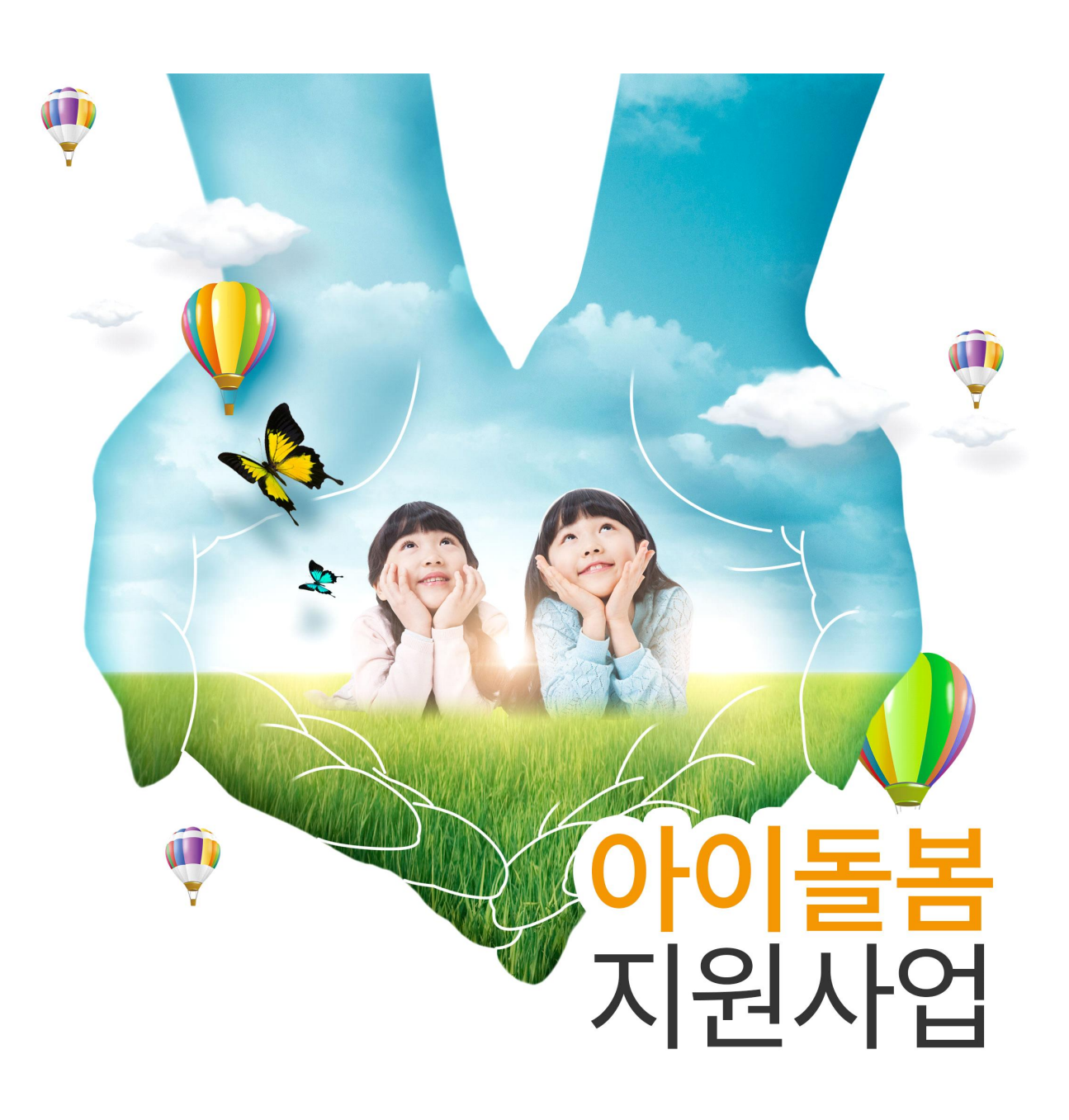

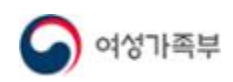

### 【 전체 목차 】

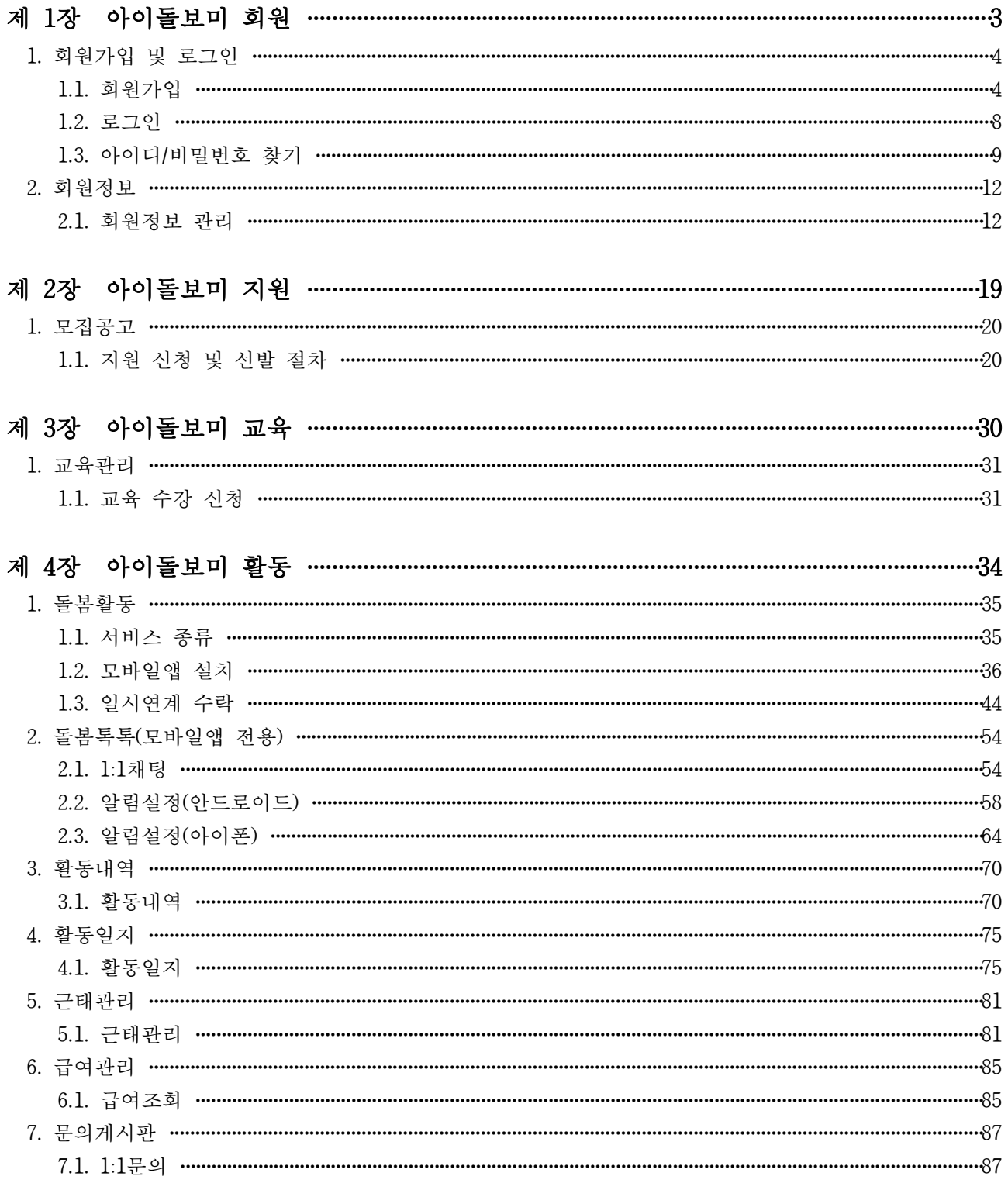

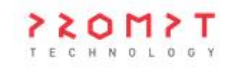

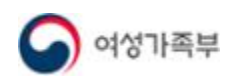

## **제 1장 아이돌보미 회원**

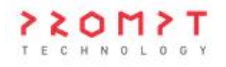

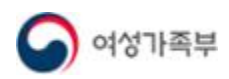

### **1. 회원가입 및 로그인**

1.1. 회원가입

#### $\bullet$  개요

- 접속 주소 : care.idolbom.go.kr
- 아이돌봄 활동을 희망하는 경우 아이돌보미 홈페이지에 가입하시어 각 지역에서 수시로 올라오는 모집공고에 지원하셔야 합니다.

 $\bullet$  화면위치

○ 아이돌보미 홈페이지 메인

#### $\bullet$  화면설명

1) 화면 – 아이돌보미 홈페이지 메인

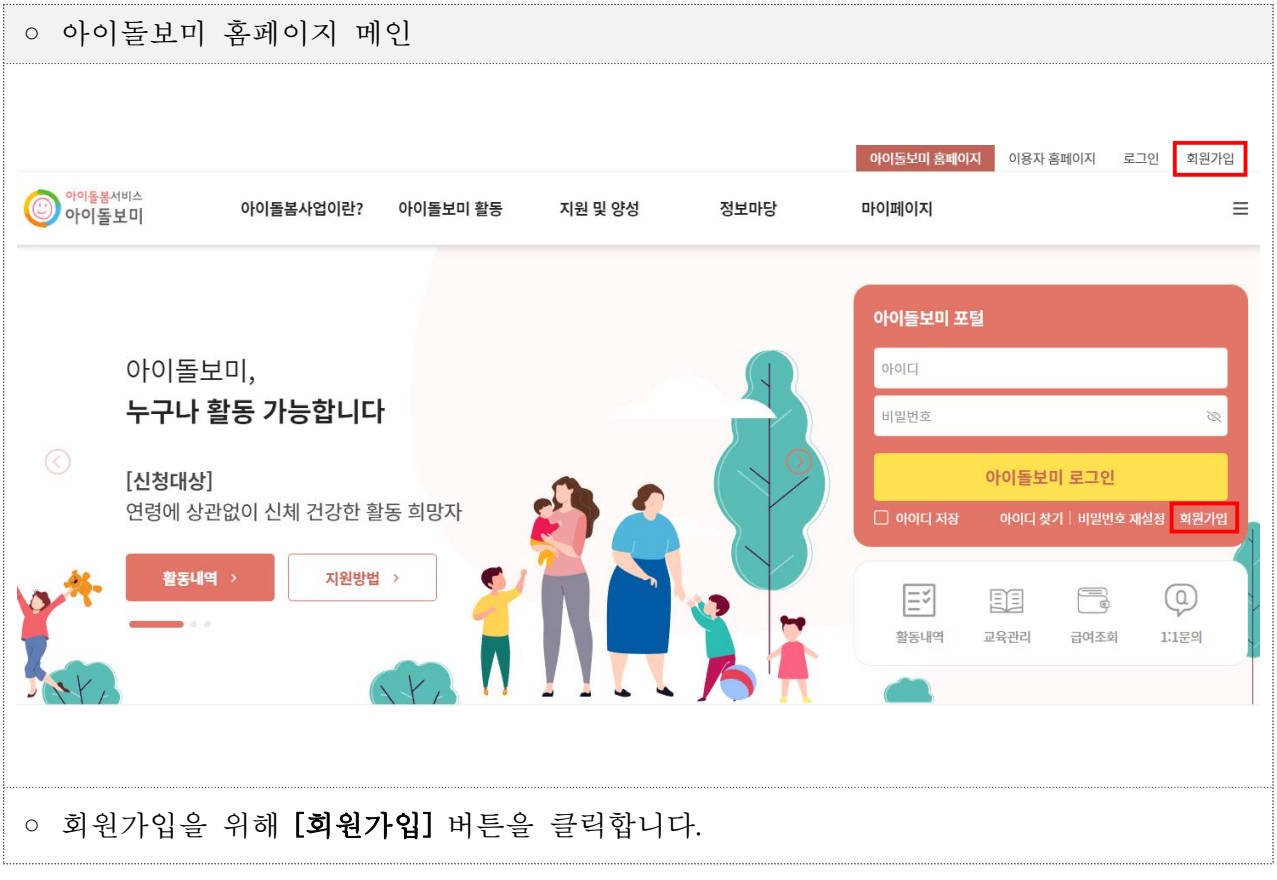

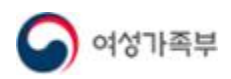

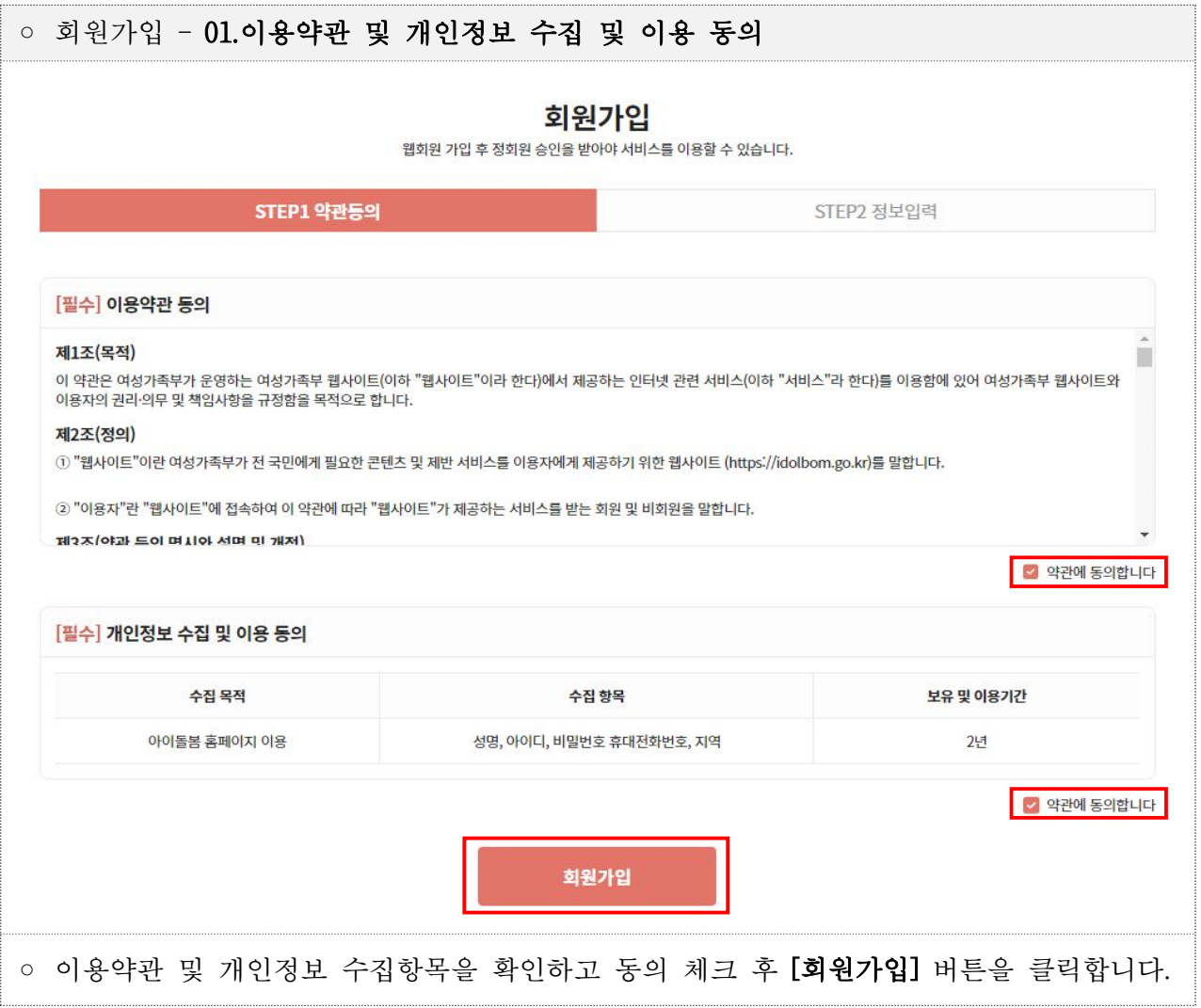

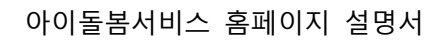

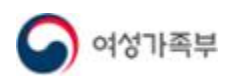

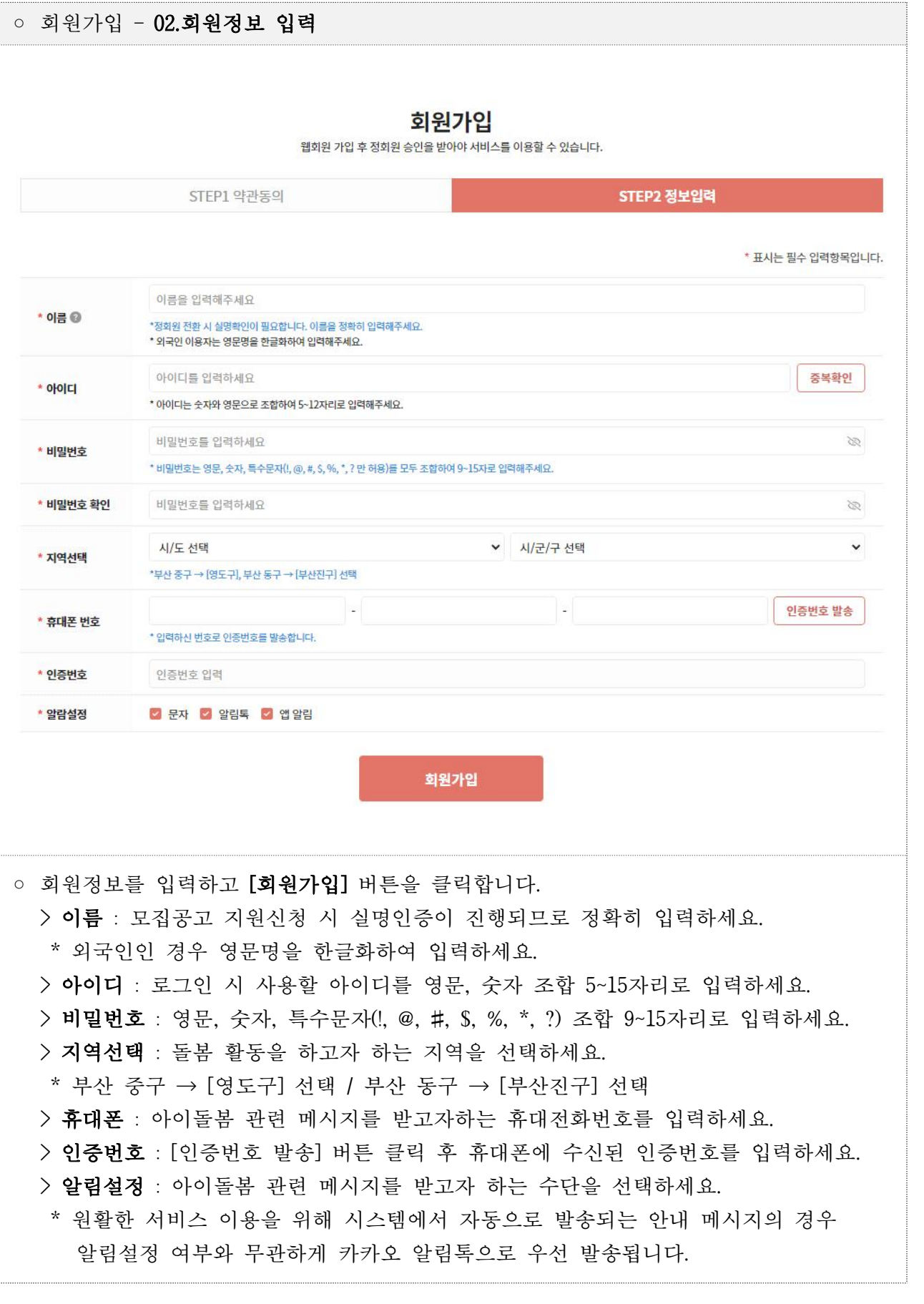

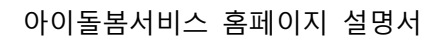

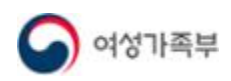

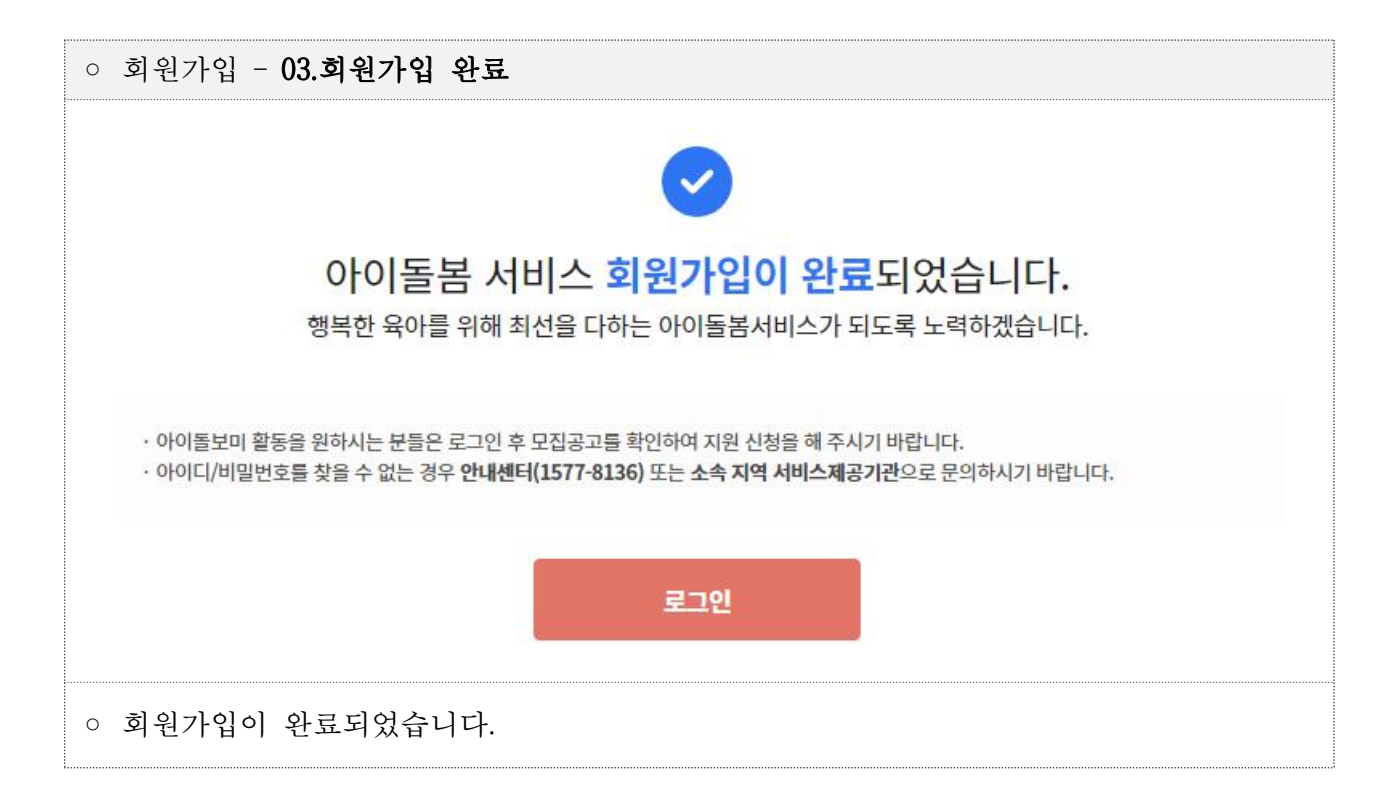

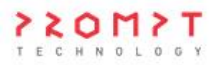

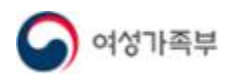

#### 1.2. 로그인

#### $\neg$  개요

○ 아이돌보미 홈페이지 메인에서 아이디/비밀번호를 입력하고 로그인하거나, 로그인 페이지로 이동하여 로그인할 수 있습니다.

 $\bullet$  화면위치

○ 아이돌보미 홈페이지 메인

#### $\bullet$  화면설명

1) 화면 – 아이돌보미 홈페이지 메인

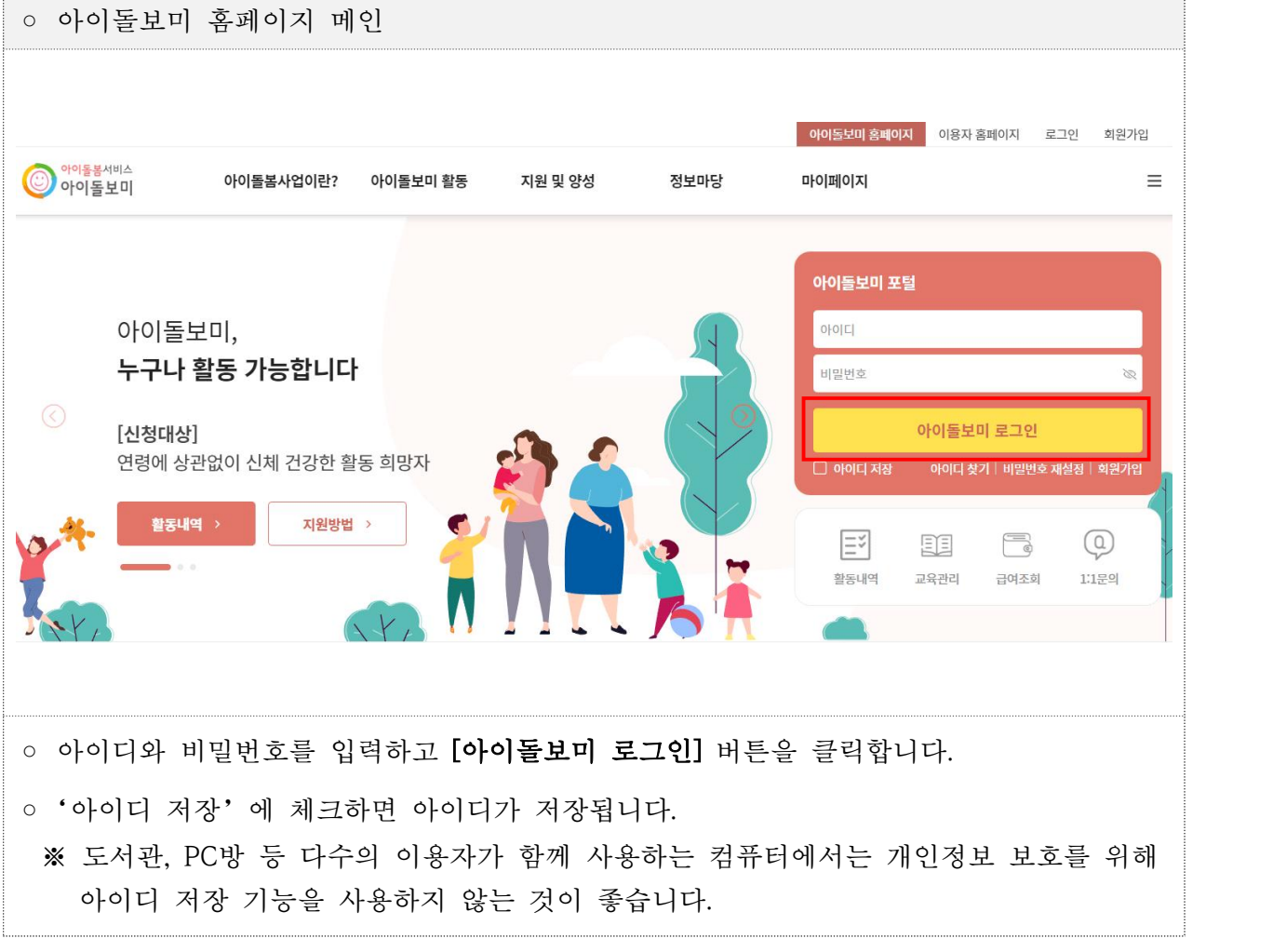

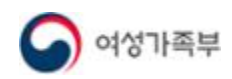

#### 1.3. 아이디/비밀번호 찾기

#### $\neg$  개요

- 아이디 또는 비밀번호를 잊어버린 경우 기존에 입력된 정보를 이용하여 아이디와 비밀번호를 찾을 수 있습니다.<br>- **(아이디)** 이름과 휴대전화번호를 입력하면 입력한 휴대전화번호로 인증번호를
	-
	- 발송하며, 인증번호 입력 시 아이디를 확인할 수 있습니다.<br>- **(비밀번호)** 이름, 아이디, 휴대전화번호를 입력하면 입력한 휴대전화번호로 인증번호를 발송하며, 인증번호 입력 시 비밀번호 변경 팝업창이 뜨며, 신규 비밀번호를 입력한 뒤 [비밀번호 변경] 버튼을 클릭하면 비밀번호 변경이 완료됩니다.

 $\bullet$  화면위치

○ 아이돌보미 홈페이지 메인 → 아이디/비밀번호 찾기

 $\bullet$  화면설명

1) 화면 – 아이디/비밀번호 찾기

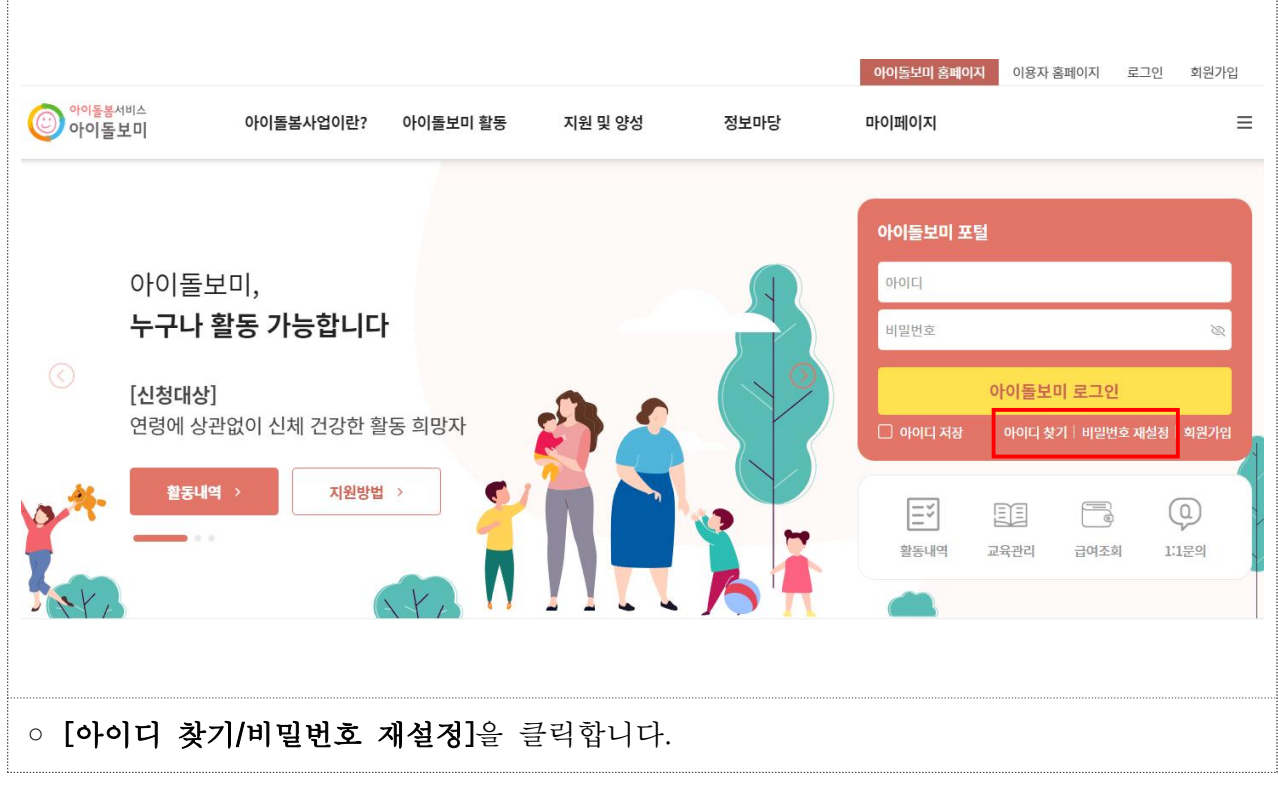

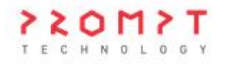

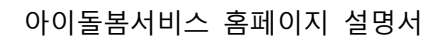

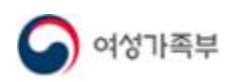

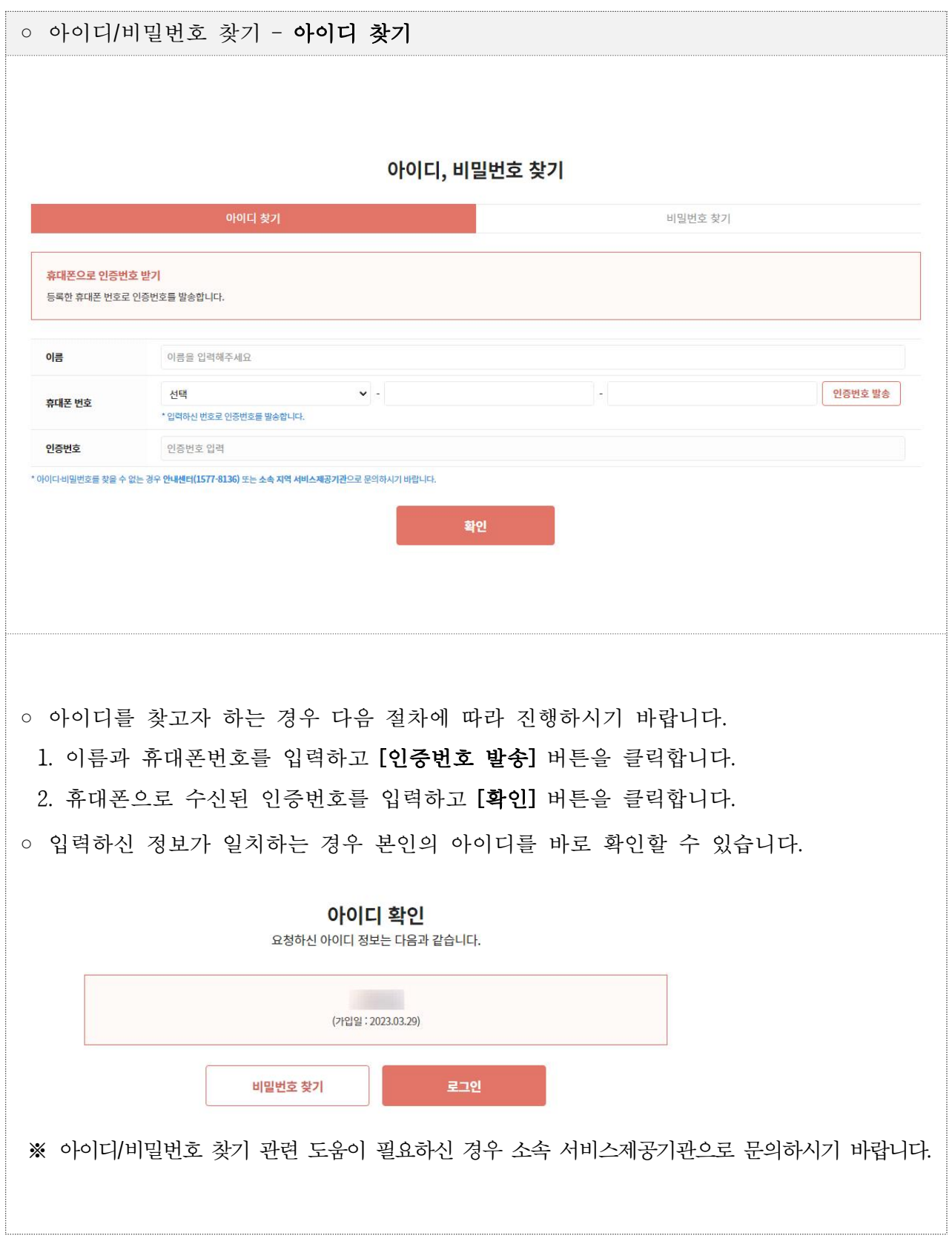

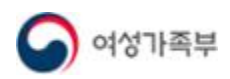

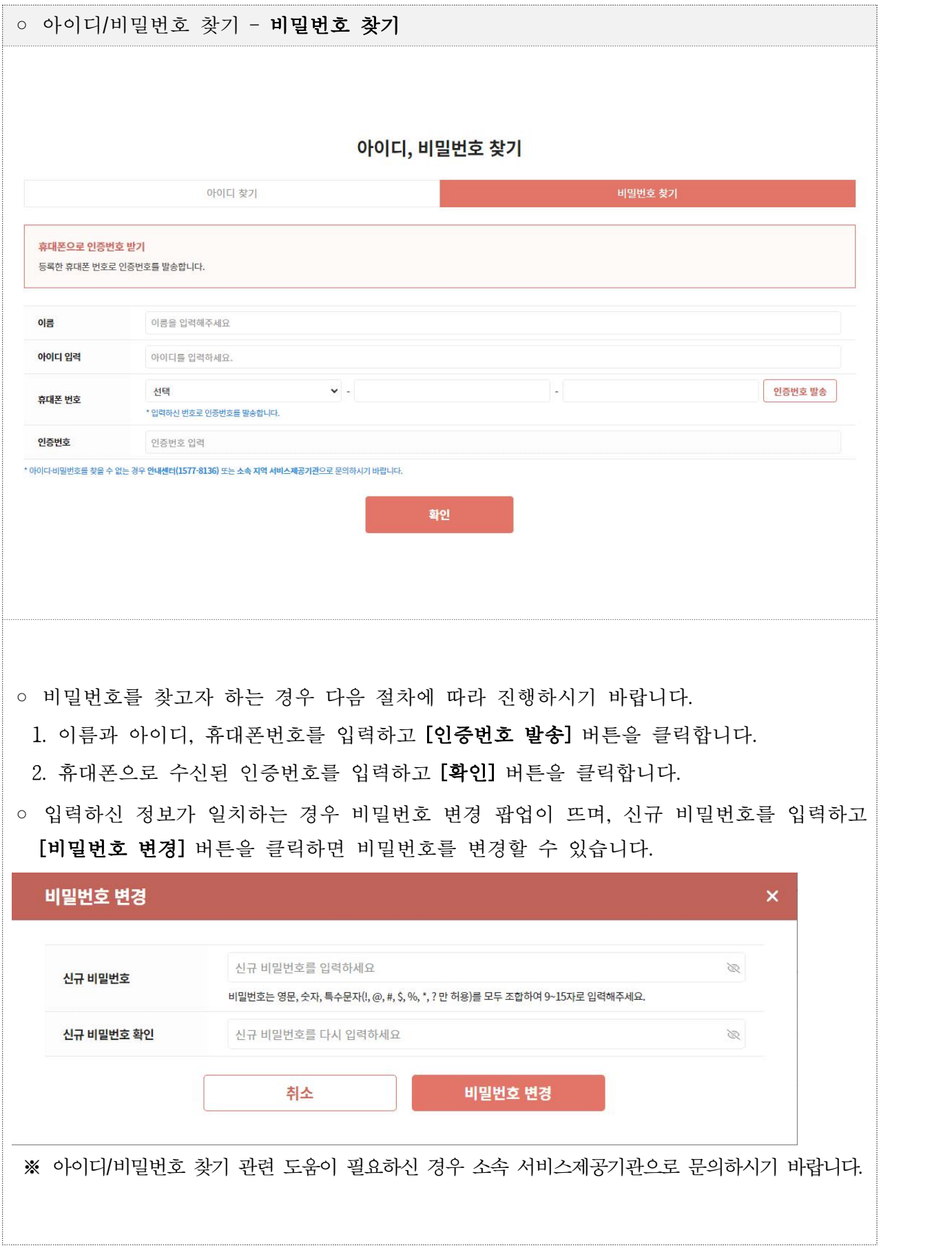

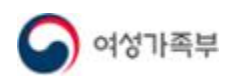

### **2. 회원정보**

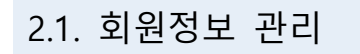

 $\neg$  개요

للمنبع

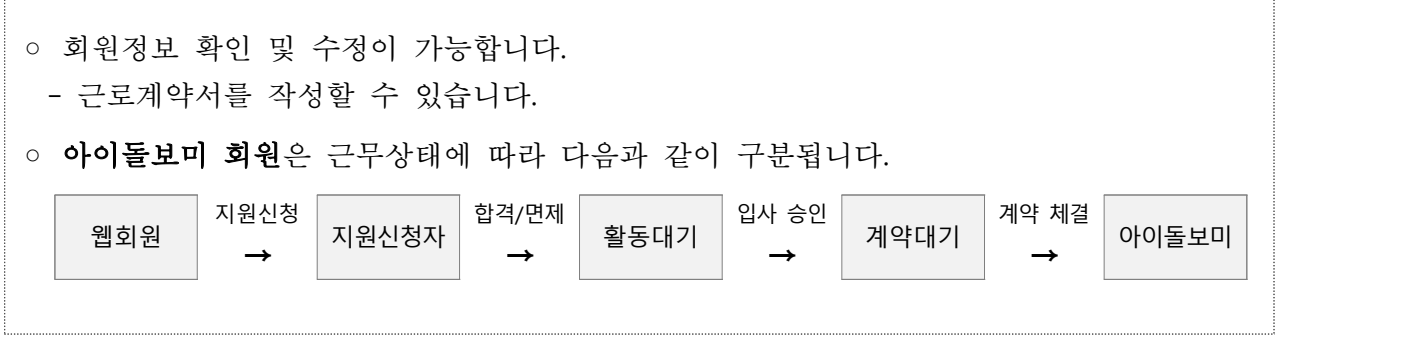

 $\bullet$  화면위치

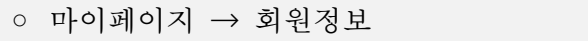

 $\bullet$  화면설명

1) 화면 – 회원정보(웹회원)

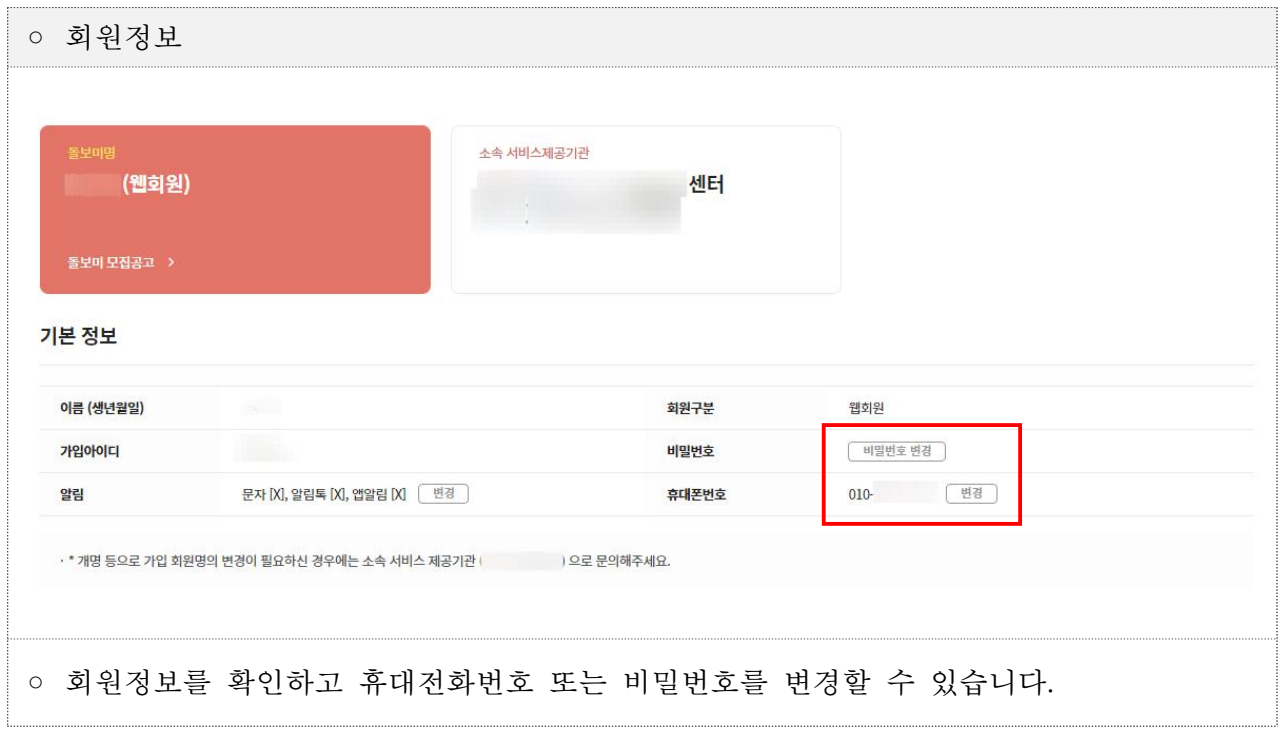

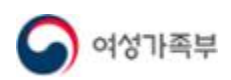

#### $\bullet$  화면설명

2) 화면 – 회원정보(지원신청자/활동대기/계약대기)

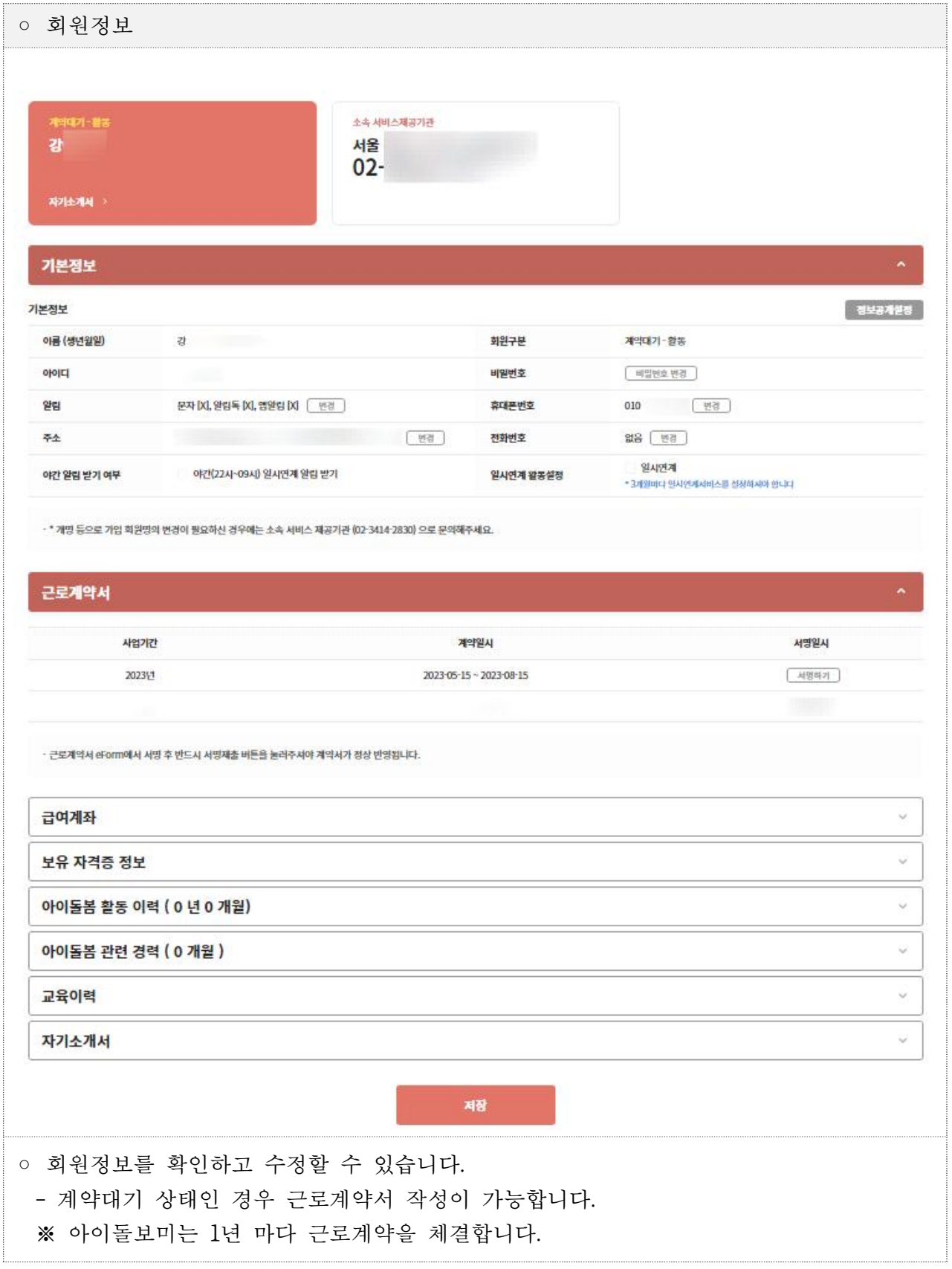

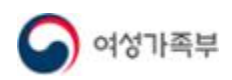

#### $\bullet$  화면설명

3) 화면 – 회원정보(아이돌보미 회원)

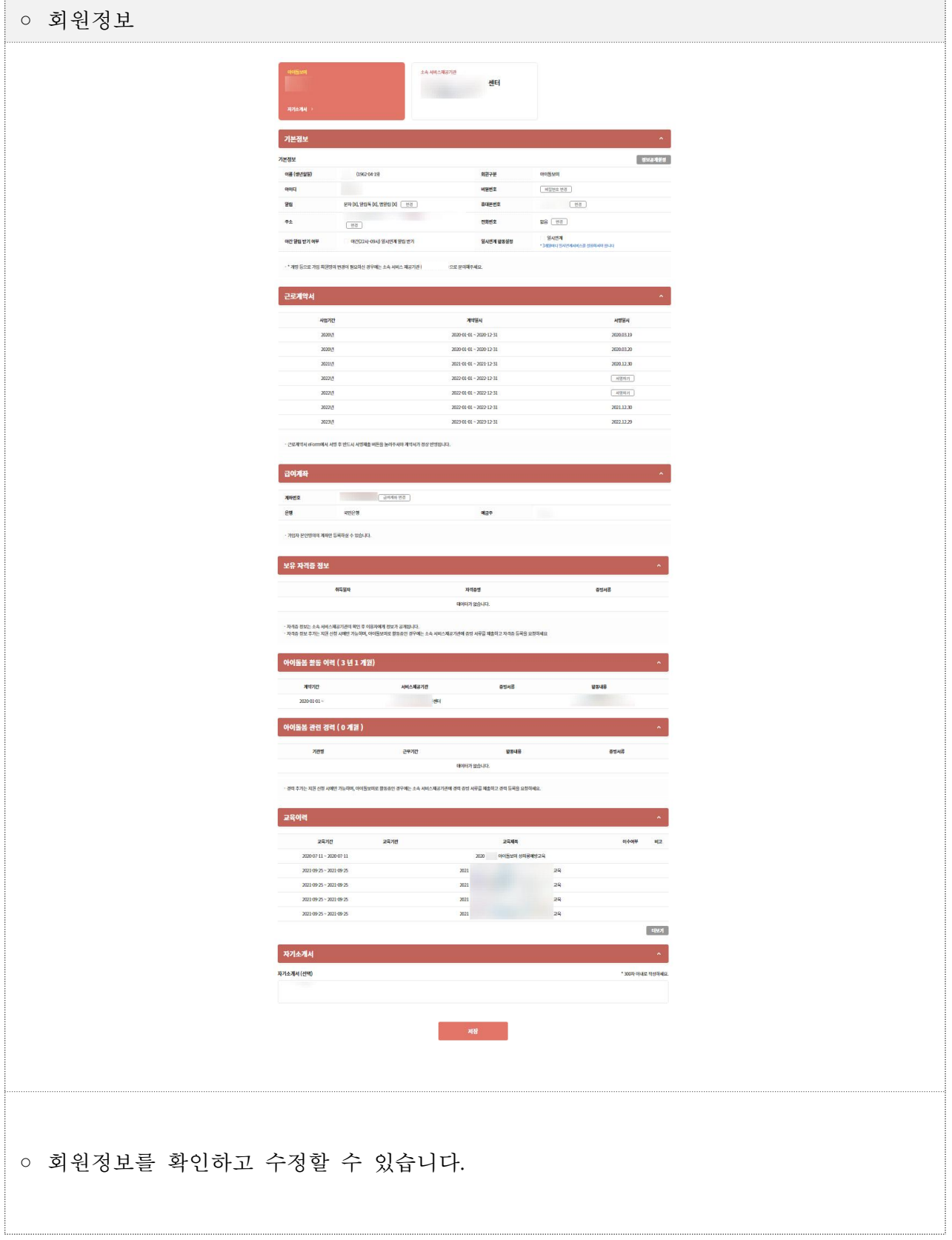

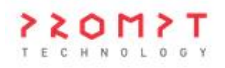

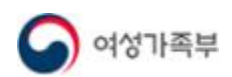

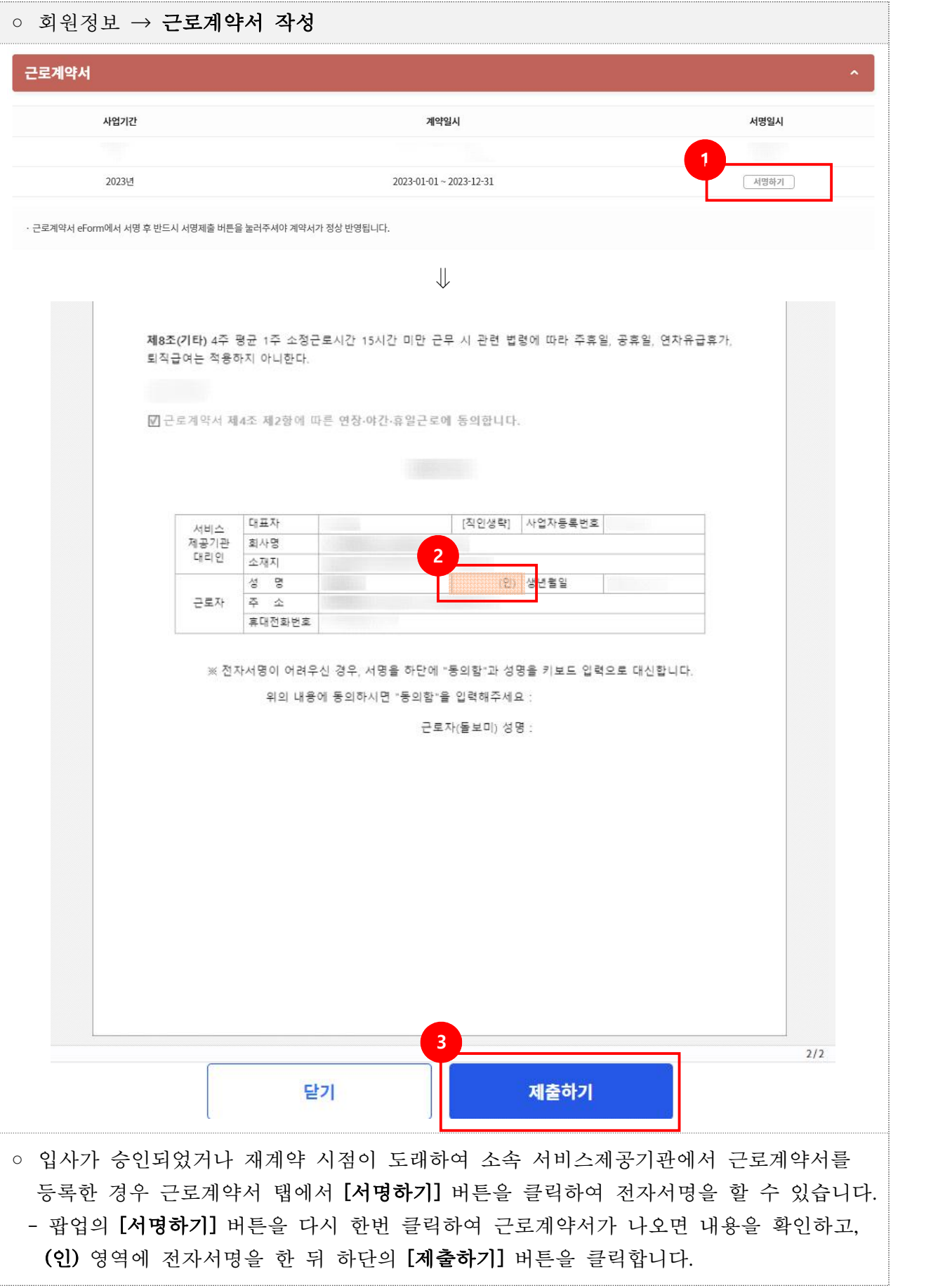

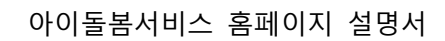

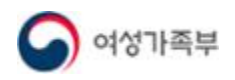

 $\begin{minipage}{0.5\textwidth} \centering \begin{tabular}{|l|l|l|} \hline \multicolumn{1}{|l|l|l|} \hline \multicolumn{1}{|l|l|} \multicolumn{1}{|l|} \multicolumn{1}{|l|} \multicolumn{1}{|l|} \multicolumn{1}{|l|} \multicolumn{1}{|l|} \multicolumn{1}{|l|} \multicolumn{1}{|l|} \multicolumn{1}{|l|} \multicolumn{1}{|l|} \multicolumn{1}{|l|} \multicolumn{1}{|l|} \multicolumn{1}{|l|} \multicolumn{1}{|l|} \multicolumn{1}{|l|} \$ 

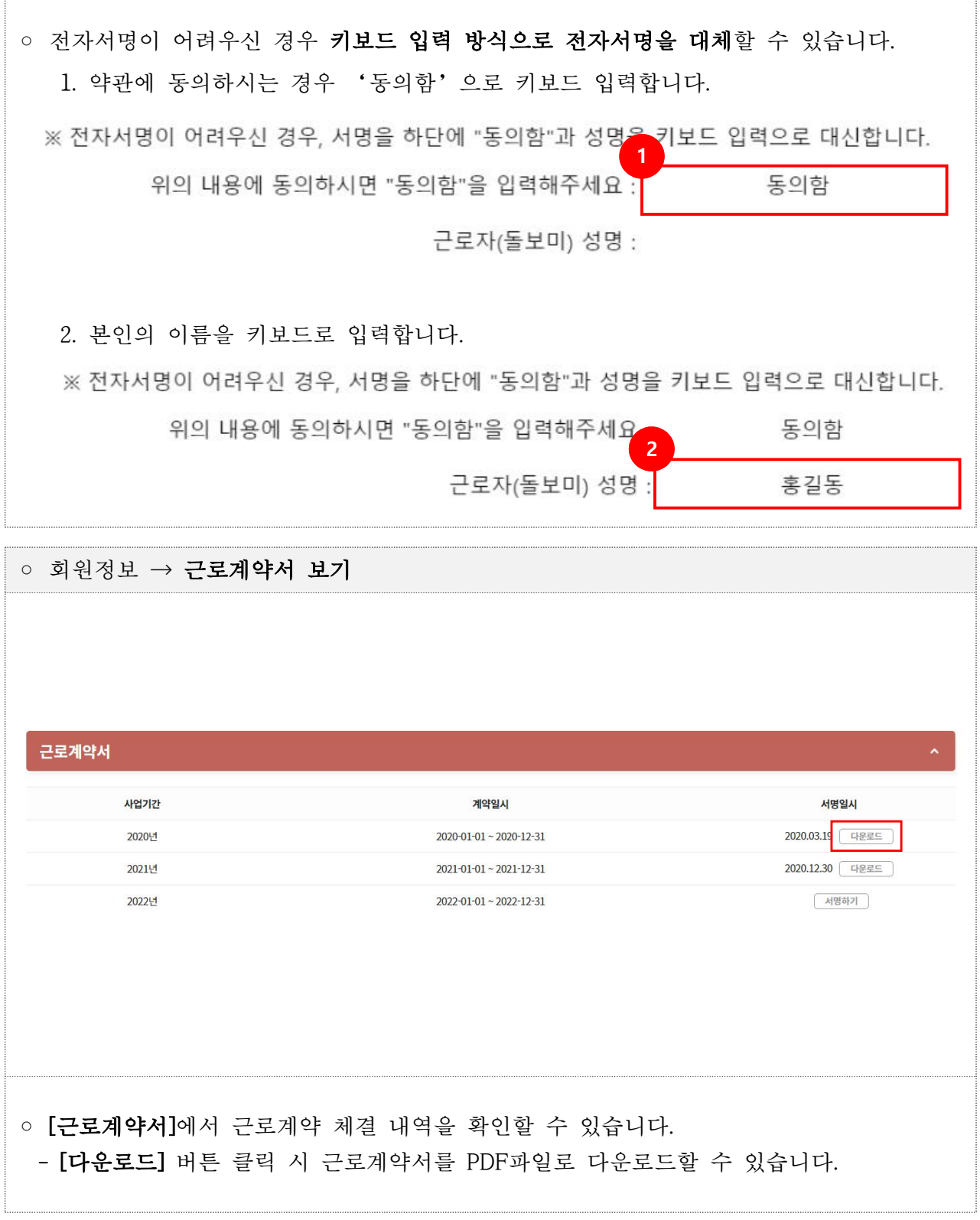

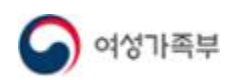

#### ○ 회원정보 → 정보공개 설정 기본정보 기본정보 .<br>정보공개설정 이름 (생년월일) 정보공개 설정 아이디 - 아이돌보미의 정보는 공개 설정에 따라 아이들봄 서비스 이용자에게 공개됩니다.<br>- 보유 자격증 등 일부 정보는 서비스제공기관의 확인이 완료된 후 공개됩니다.<br>- 사진 및 휴대전화번호는 서비스 연계가 확정된 후에만 해당 이용자에게 공개됩니다.<br>- 사진 변경을 원하실 경우 소속 서비스제공기관에 문의하시기 바랍니다. 알림 문자 [X], 알림톡 [X], 앱알림 [X] 주소 [ 변경 ] 정보공개 내용 야간(22시~09시) 일시연계 야간 알림 받기 여부 향목 표시내용 공개 설정 이름 필수공개 · \* 개명 등으로 가입 회원명의 변경이 필요하신 경우에는 소속 서비 사지 필수공개 휴대폰 번호  $010 -$ 필수공개 LHOI PH60세 필수공개 거주지역 필수공개 아이돌보미 경력 · 3 년 1 개월 필수공개 2022-01-03 범죄경력 확인일 필수공개 건강검진 확인일 2022-06-27 필수공개 자격제재이력 필수공개 보유 자격증 필수공개 교육이려 필수공개 ⊙ 공개 자기 소개서 비공개 변경 취소 ○ [정보공개설정] 버튼을 클릭하면 정보공개 설정 팝업창이 뜨며, 이용자에게 공개되는 - 정보를 확인할 수 있습니다.<br>- 자기소개서는 비공개 설정이 가능하며, 그 외 모든 항목은 필수공개 항목입니다.<br>- 사진 변경이 필요한 경우 소속 서비스제공기관으로 문의하시기 바랍니다.

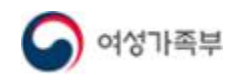

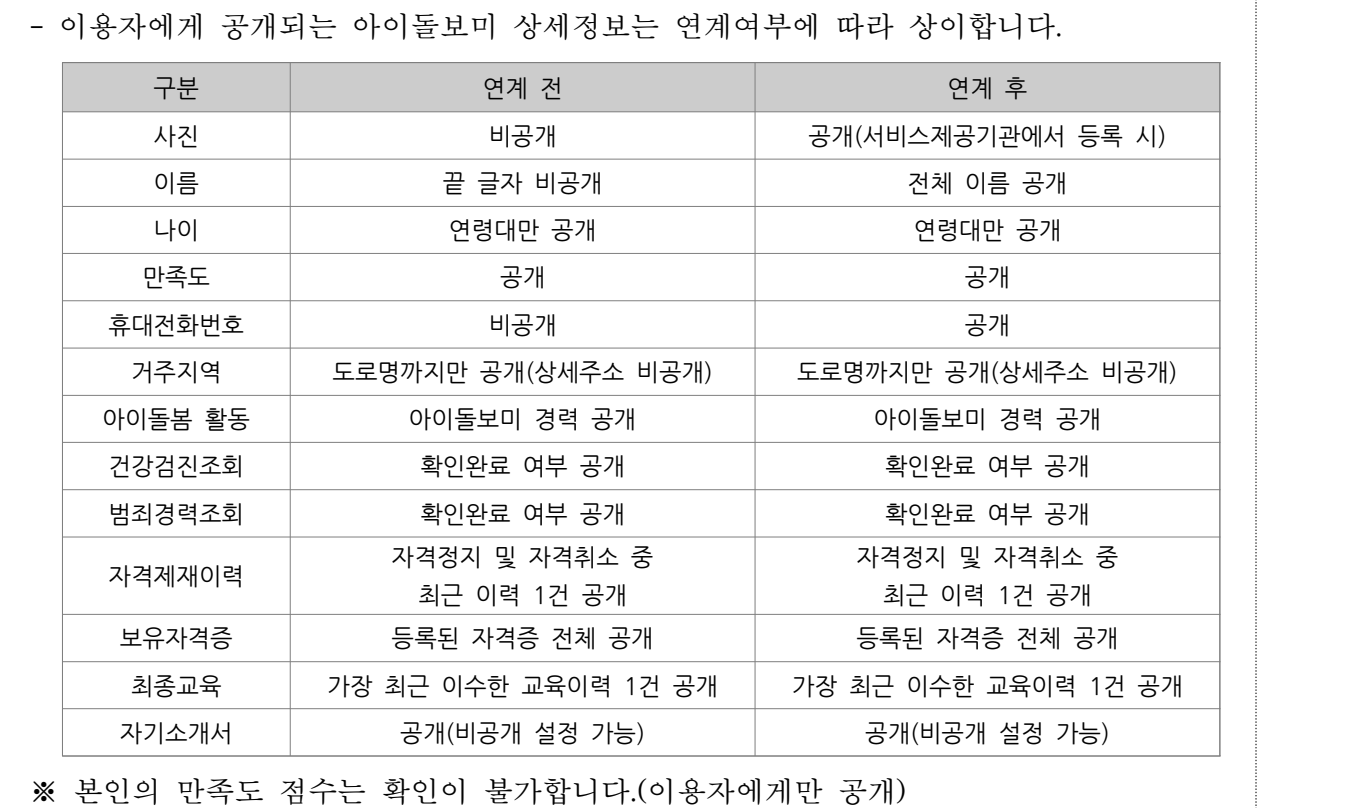

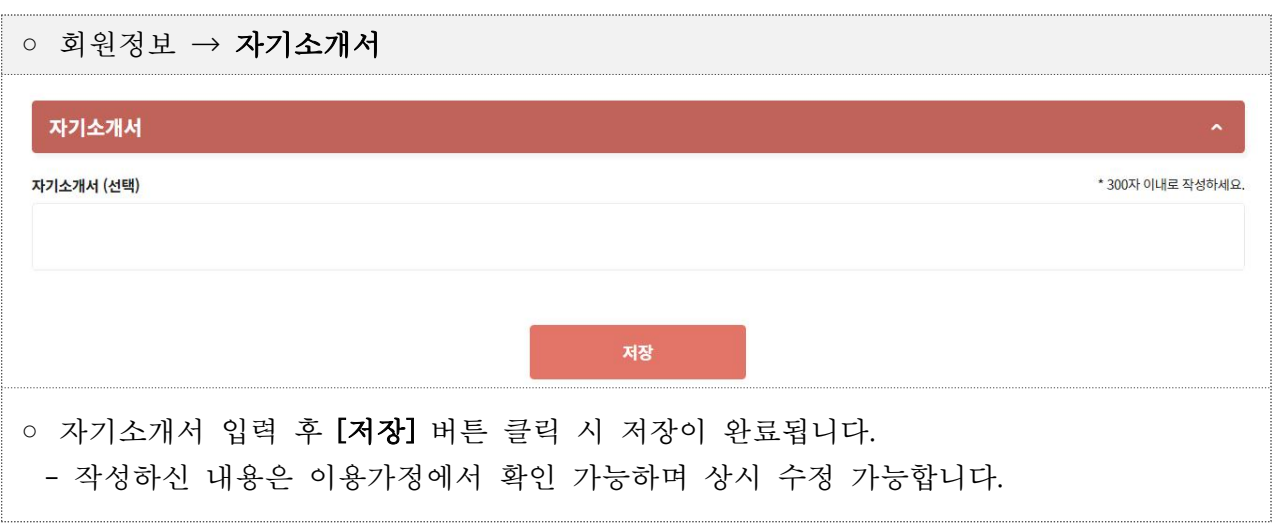

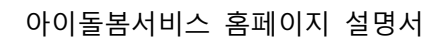

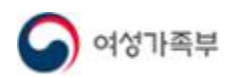

## **제 2장 아이돌보미 지원**

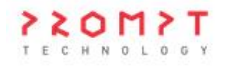

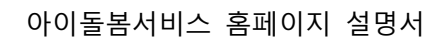

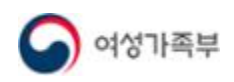

#### **1. 모집공고**

#### 1.1. 지원 신청 및 선발 절차

#### $\bullet$  개요

- 아이돌보미 지원 자격에 해당하는 경우 아이돌보미 지원 신청이 가능합니다.<br>- **지원 자격** : 아이돌봄지원법 제6조에서 규정한 결격사유가 없는 자로서, 활동 희망자 ※ 파산 및 범죄경력 등 결격사유 조회가 불가능한 자는 신청 불가합니다.
- 별도 신청기간은 없으며, **서비스제공기관의 모집 일정에 따라 수시 모집**합니다.<br>- 모집 일정, 제출서류 등 자세한 사항은 아이돌보미 홈페이지 내 모집공고를 참조하시거나 소속 서비스제공기관으로 문의하시기 바랍니다.
- 아이돌보미 선발 절차는 다음과 같습니다.

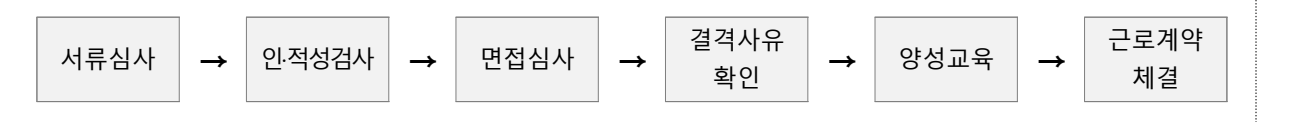

- 1. 서류심사 : 서비스제공기관에서 심사 수행
- 2. 인·적성검사 : 서비스제공기관에서 실시
- 3. 면접심사 : 서비스제공기관에서 실시
	- 정규 면접심사 : 신규 아이돌보미 신청자 대상
- 수시 면접심사 : 「아이돌봄 지원법 시행령」 제2조 제 1~4호 중 어느 하나에 해당하는 자격을 갖춘 자 또는 양성교육 기(旣) 이수자 ① 아이돌보미 활동 중단 후 다시 시작하는 자(재활동자) ② 미등록자(미활동자)<br>4. 결격사유 확인 : 면접심사 통과자 대상으로 서비스제공기관에서 시·군·구청을 통해 확인
- 
- 5. 양성교육 : 면접심사를 통과한 아이돌보미 활동 희망자를 대상으로 서비스제공기관에서 실시 - 이론과정(80시간), 현장실습(2시간 이상 20시간 이내, 시·군·구 및 서비스제공기관에서 판단)<br>**6. 근로계약 체결** : 최종 합격 후 서비스제공기관에서 근로계약서 등록 시 작성 가능
- 

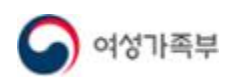

 $\bullet$  화면위치

◦ 지원 및 양성 → 모집공고

 $\bullet$  화면설명

1) 화면 – 모집공고

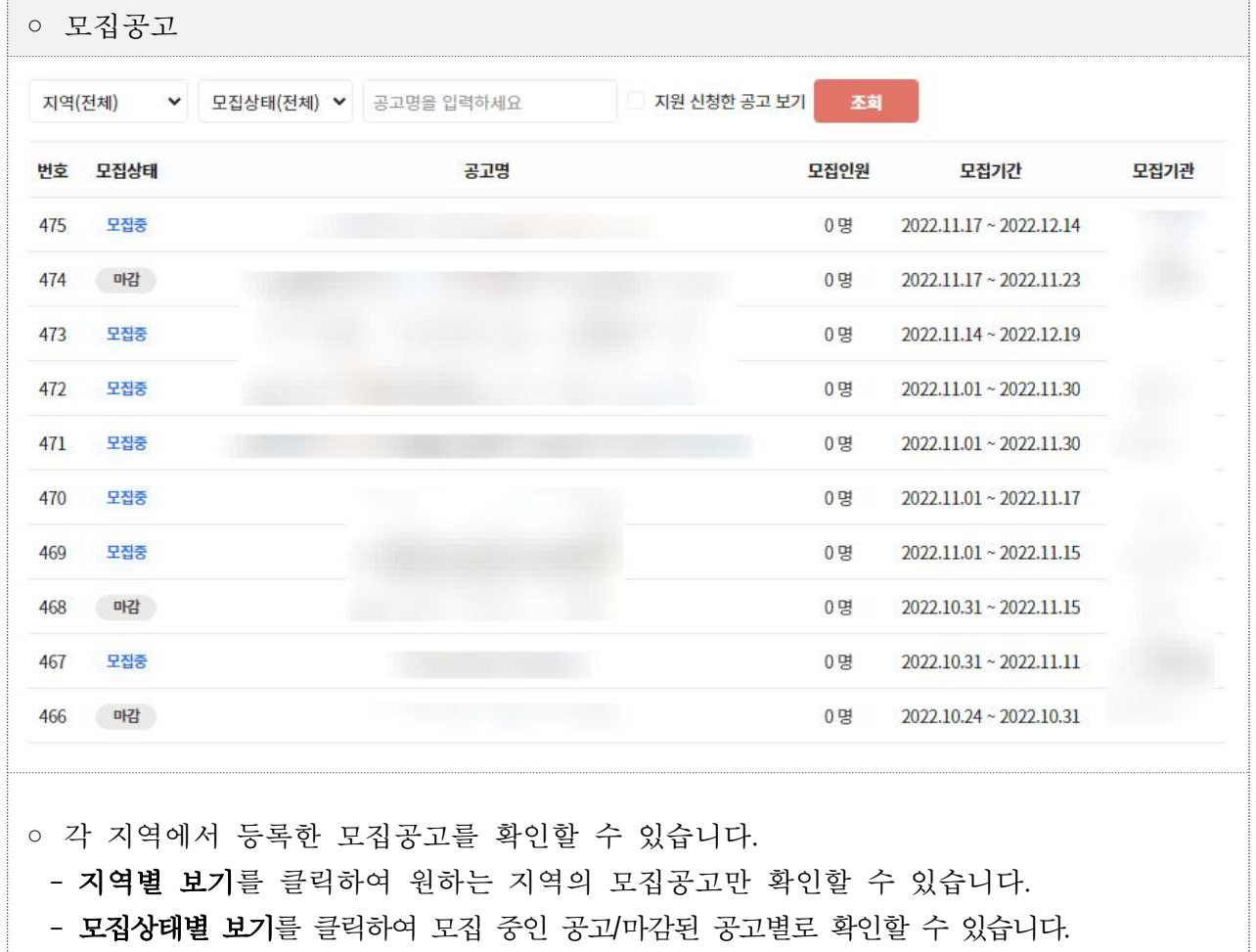

- 지원 신청한 공고 보기를 체크하여 지원 신청한 모집공고만 확인할 수 있습니다.

○ 공고명을 클릭하면 상세정보를 확인할 수 있습니다.

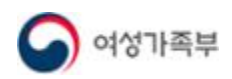

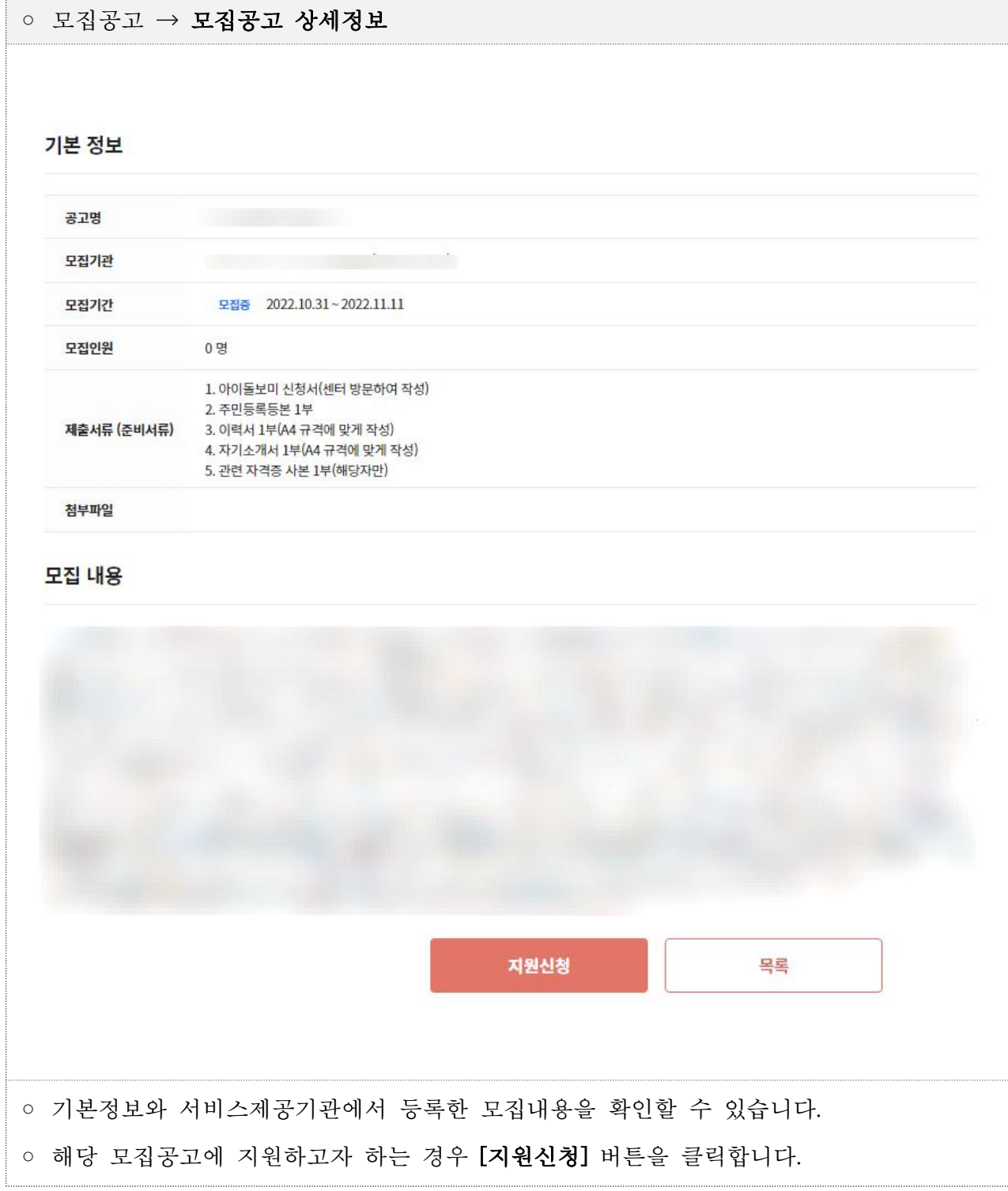

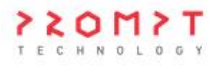

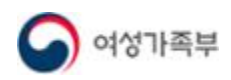

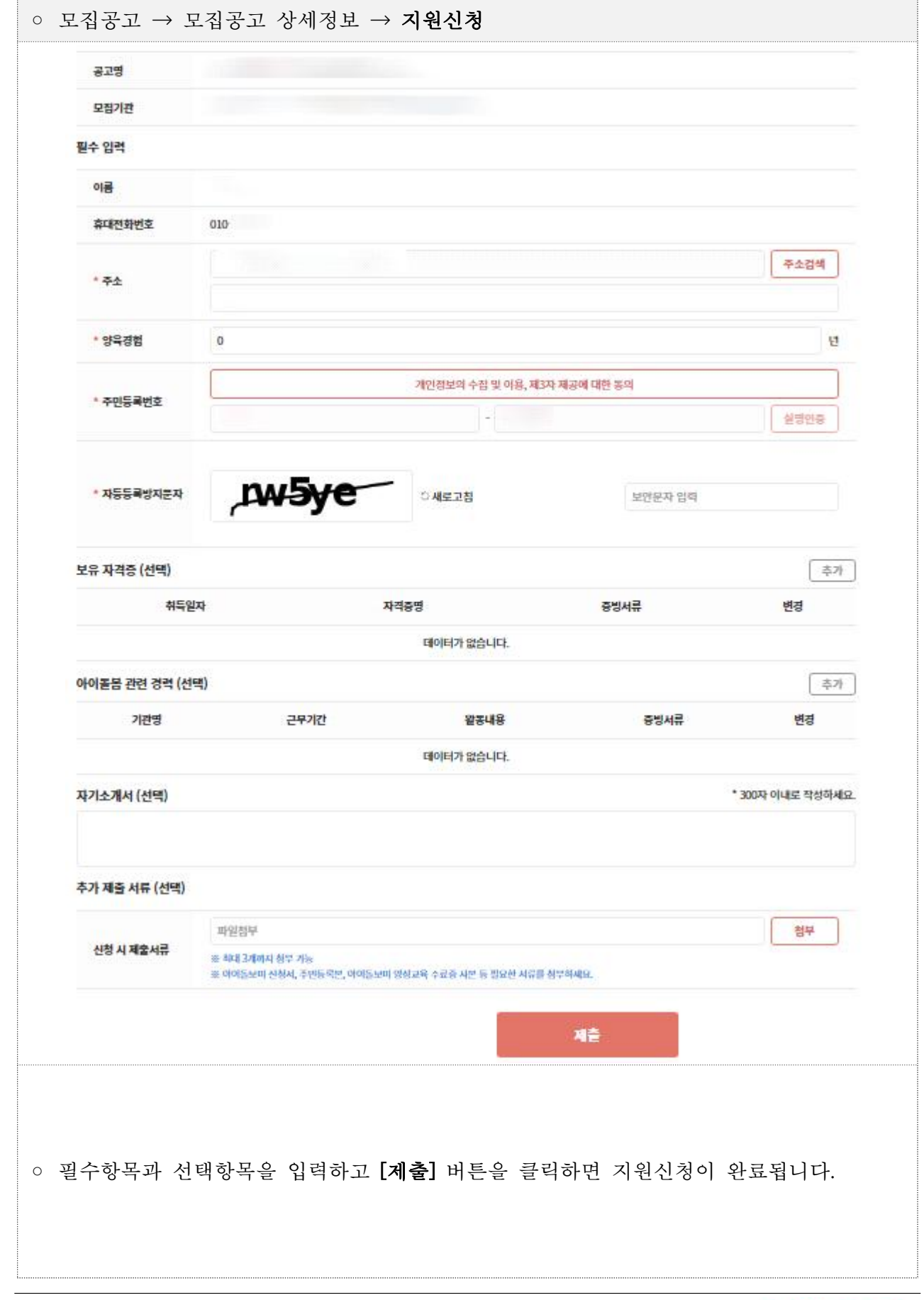

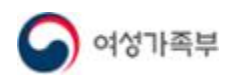

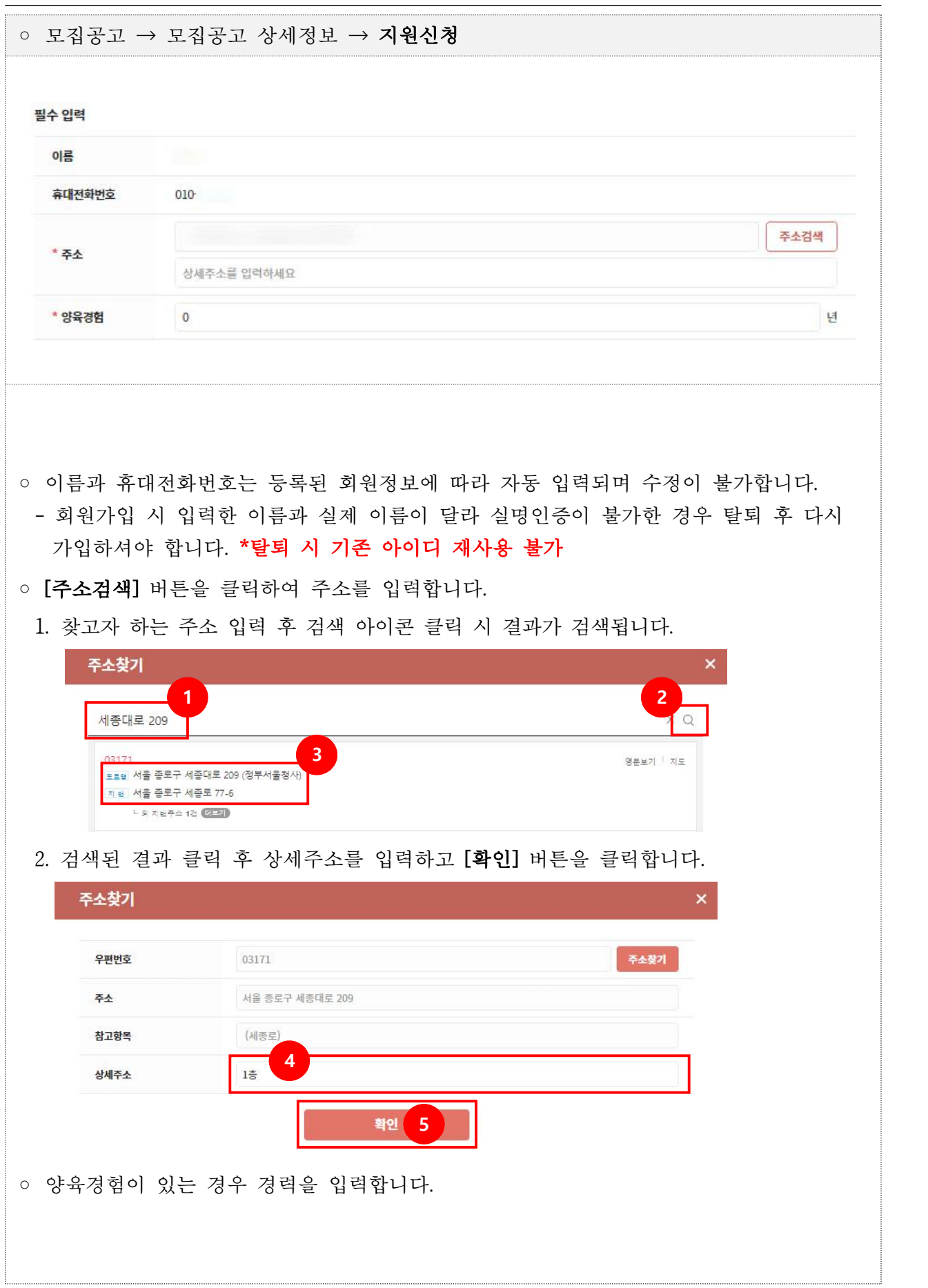

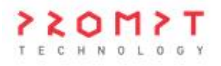

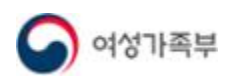

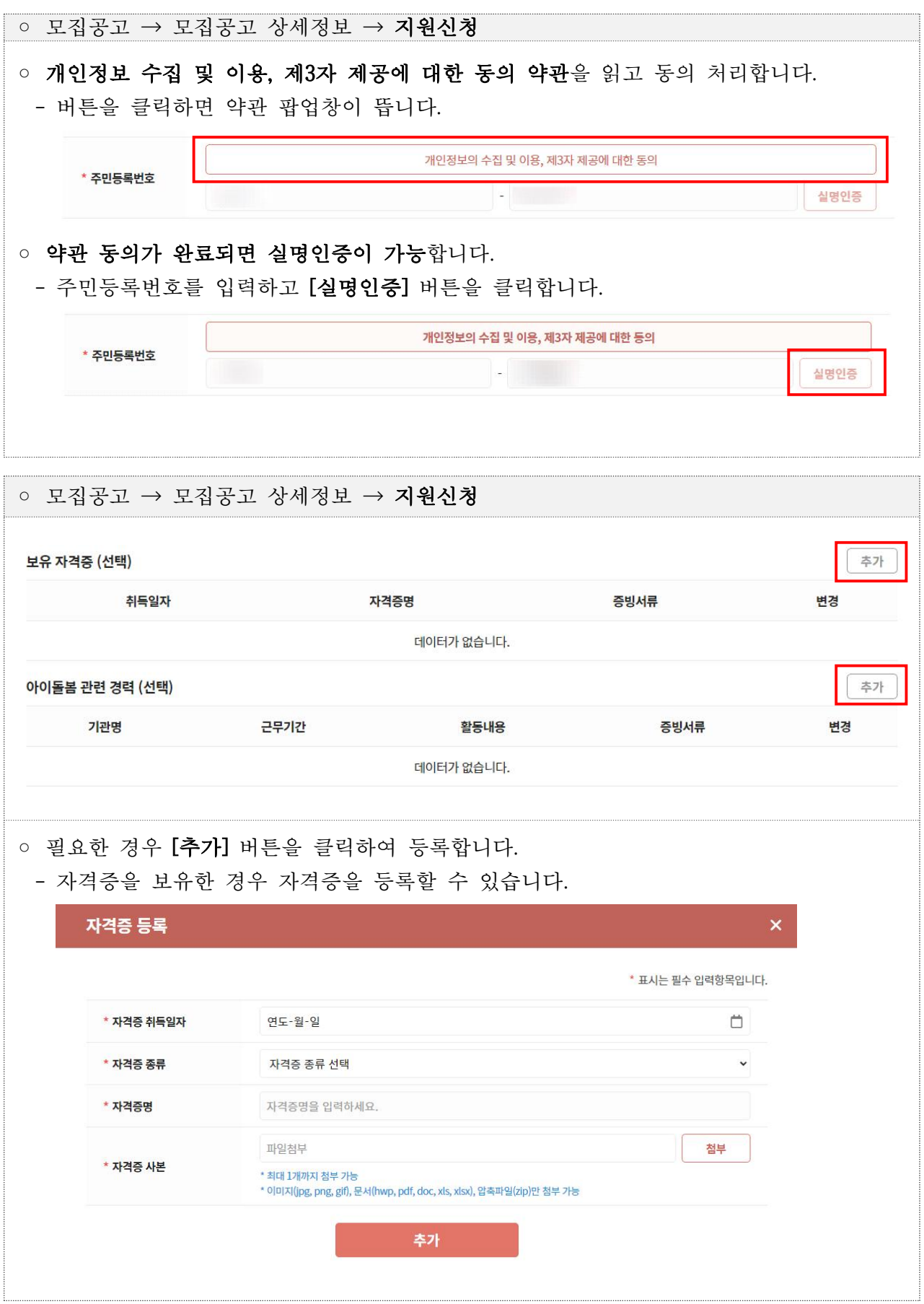

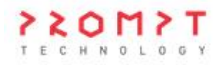

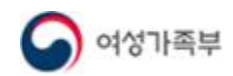

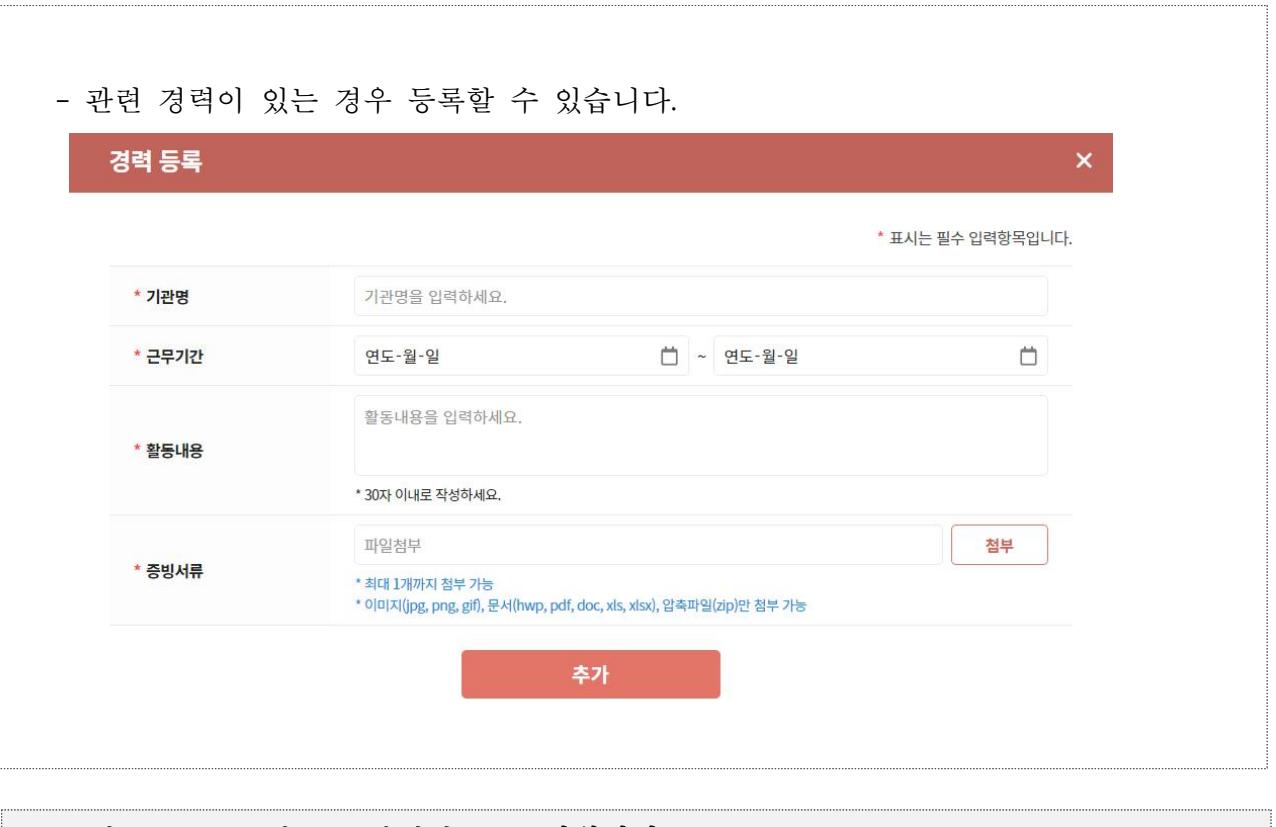

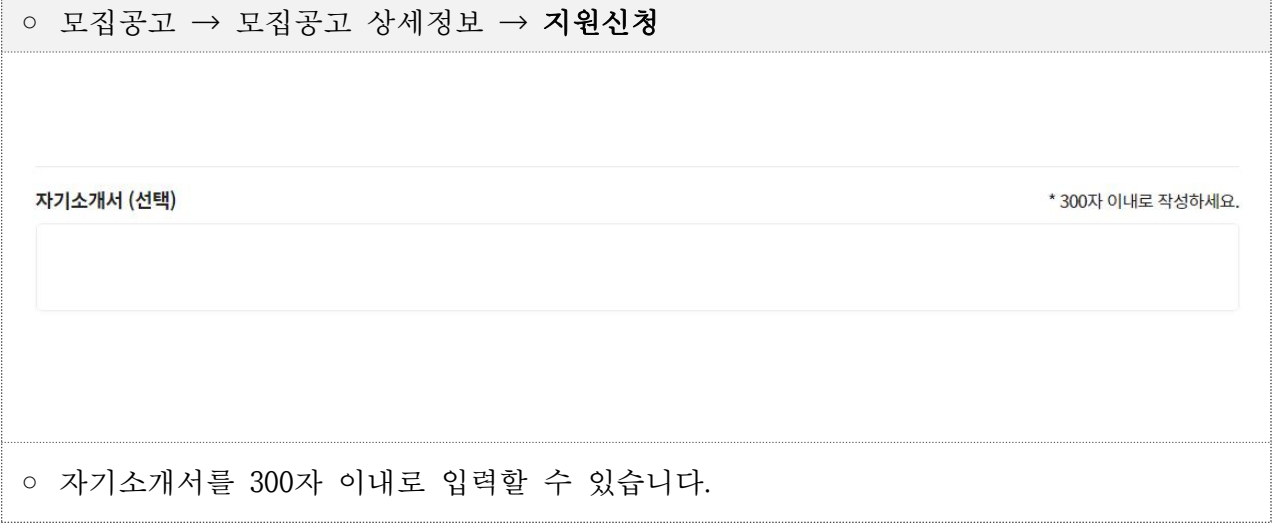

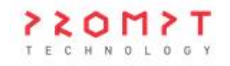

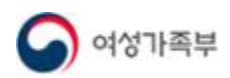

.

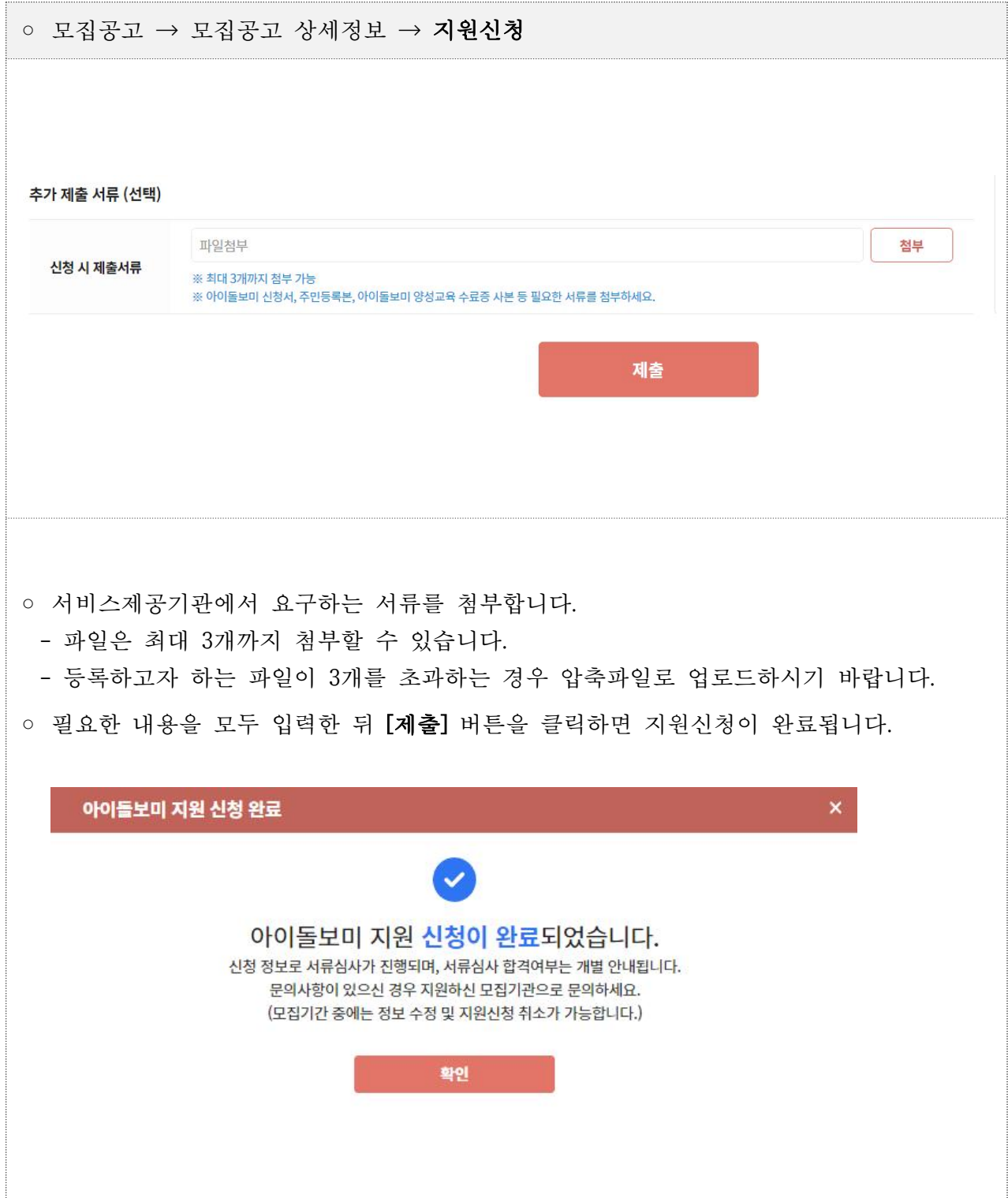

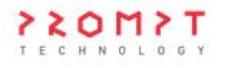

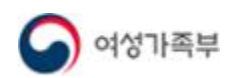

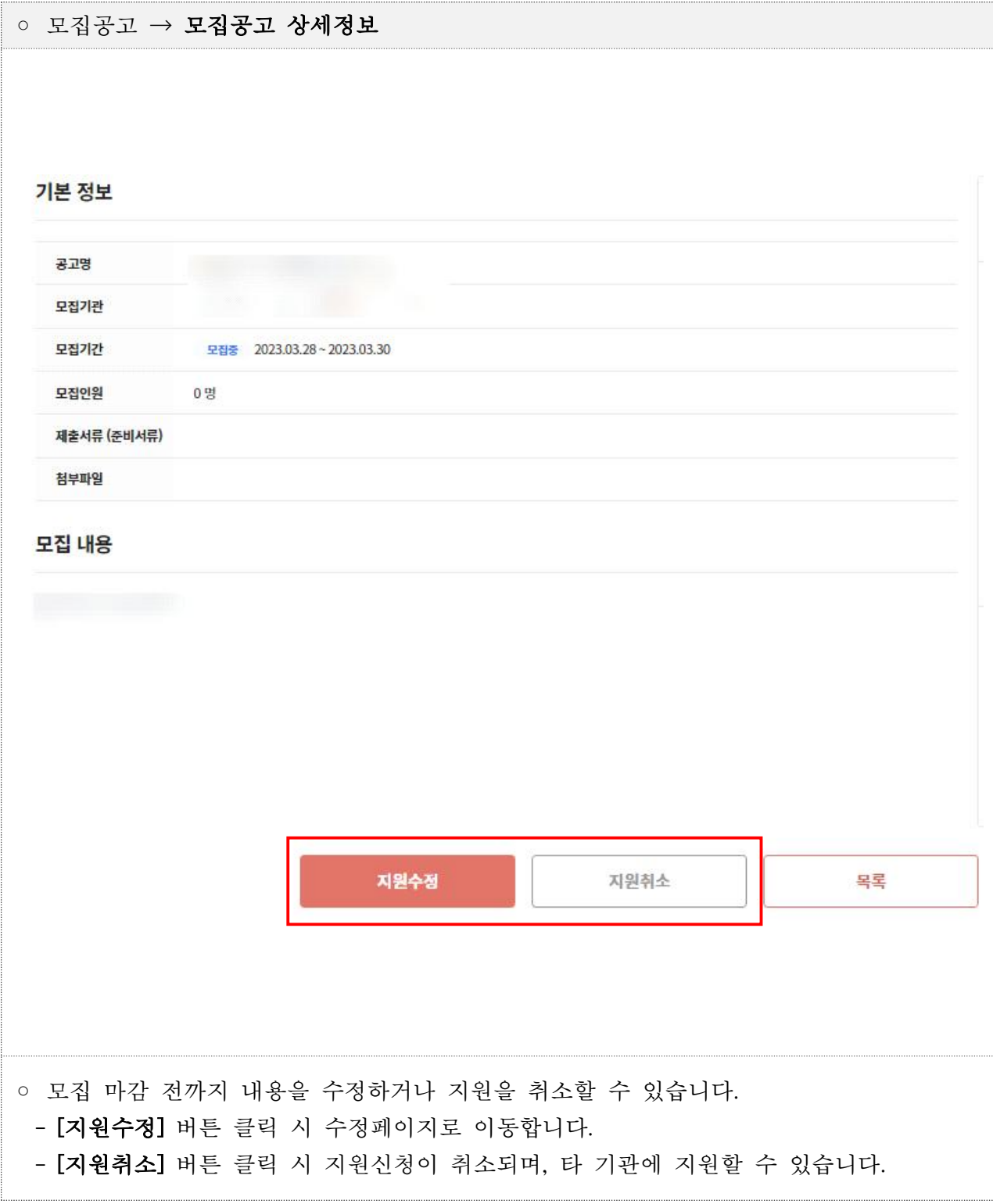

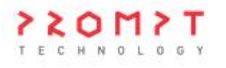

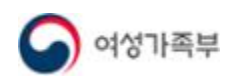

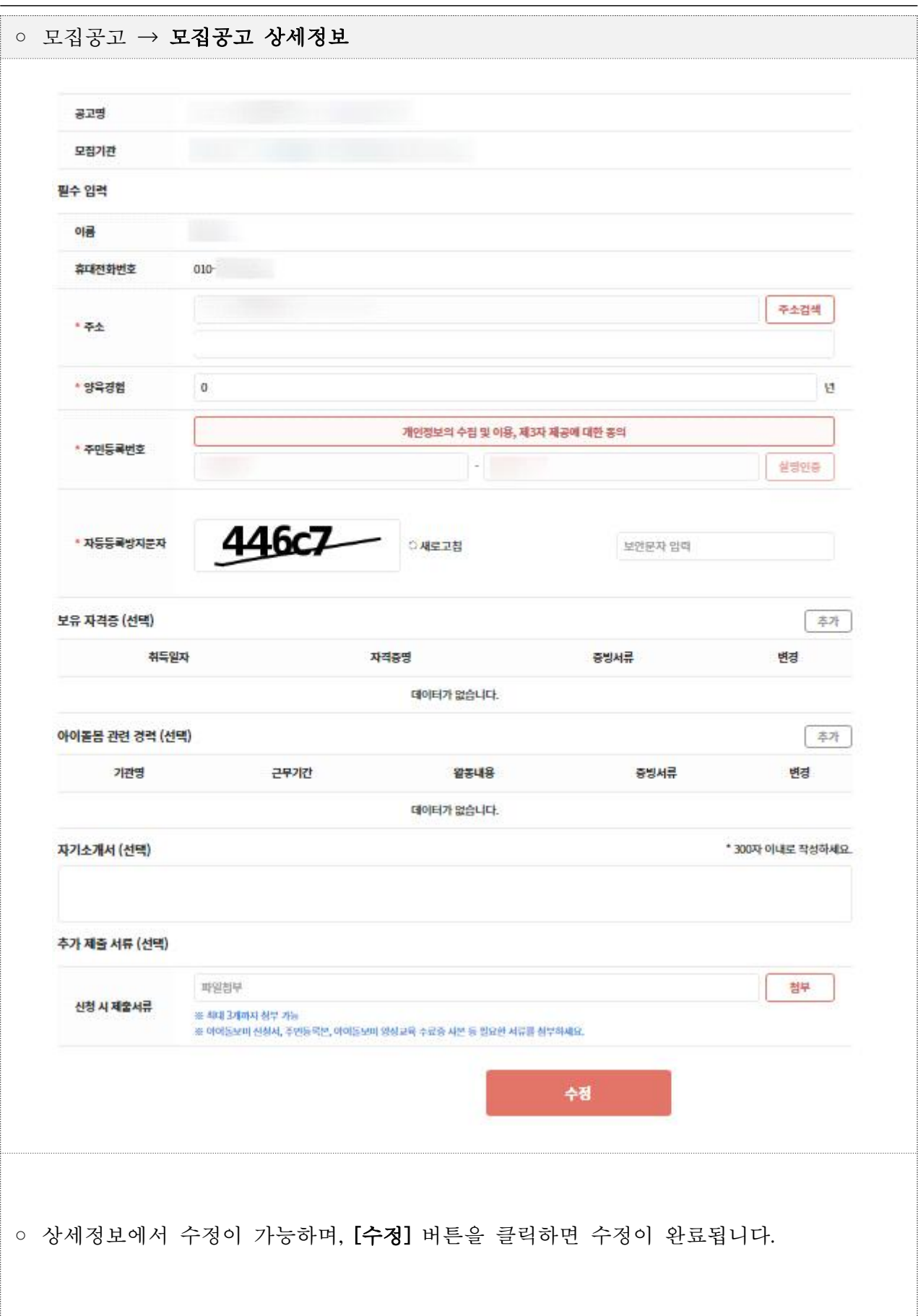